# Gehalt berechnen

#### Hauptseite > FIBU / FIBU II > Lohn/Gehalt > Gehalt berechnen

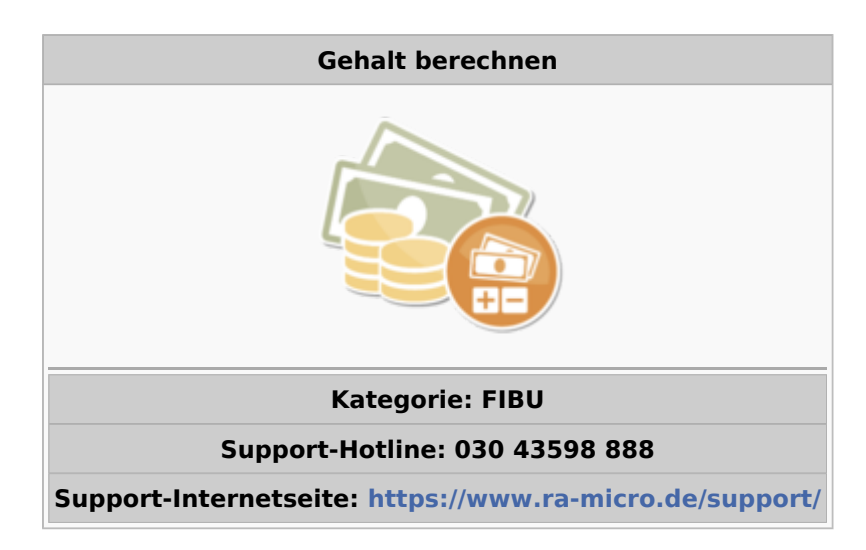

#### Inhaltsverzeichnis

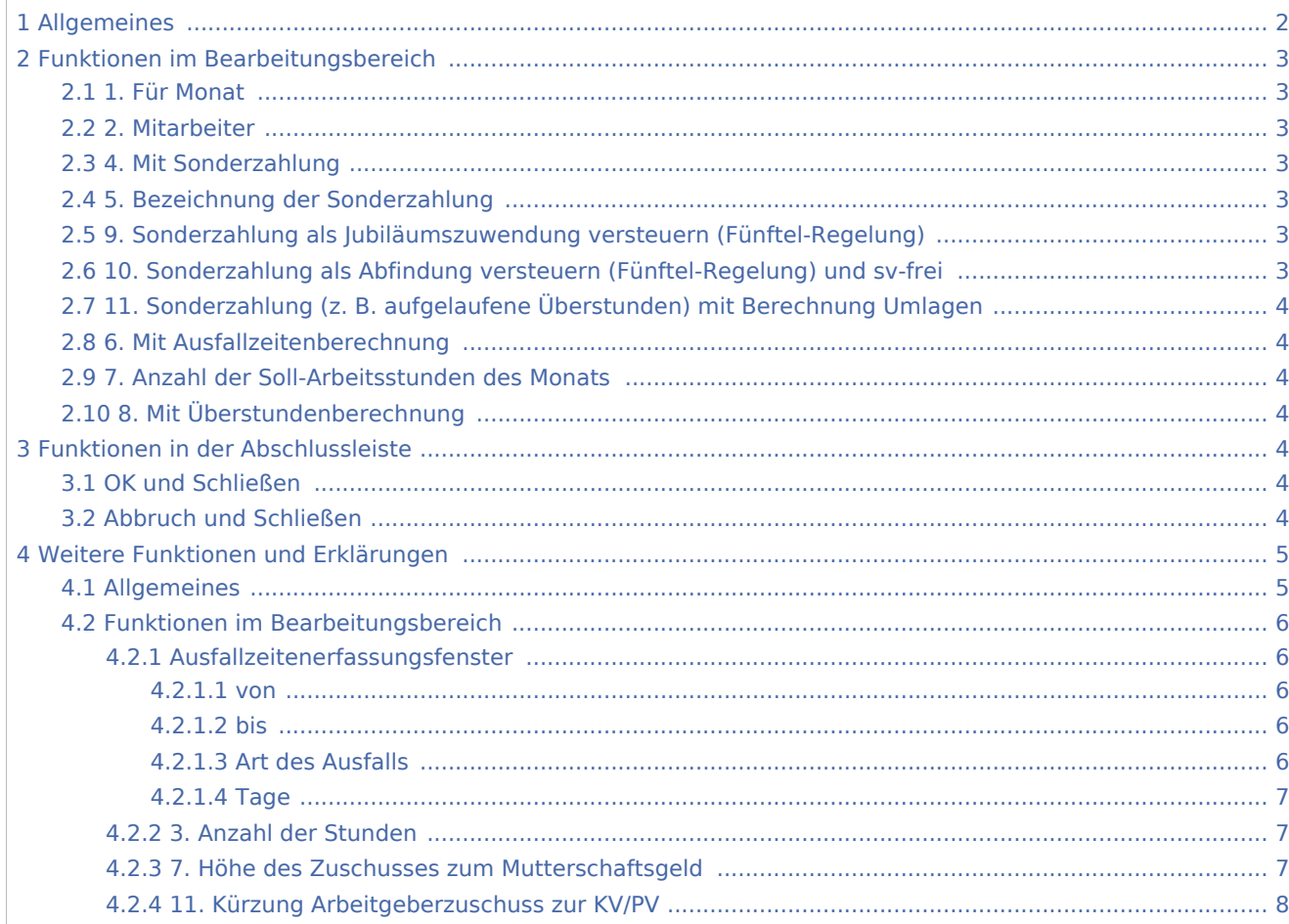

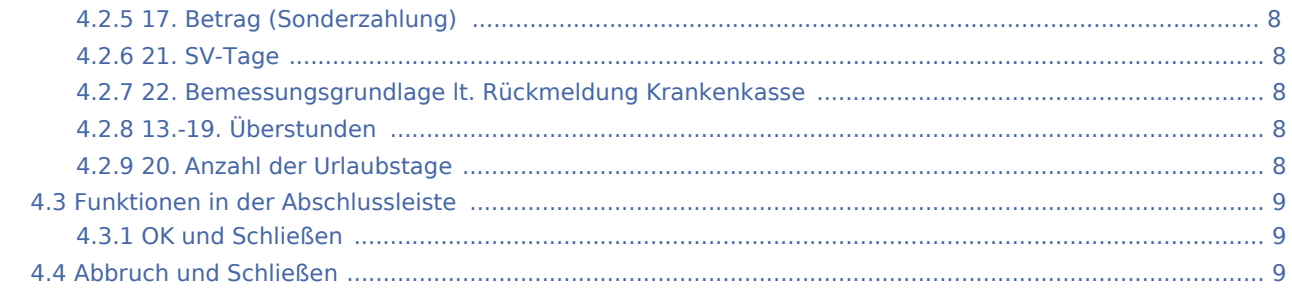

## <span id="page-1-0"></span>Allgemeines

Nach Abfrage des [Berechnungsdatums](https://onlinehilfen.ra-micro.de/index.php/Berechnungsdatum) erscheint folgende Maske zum Gehalt berechnen:

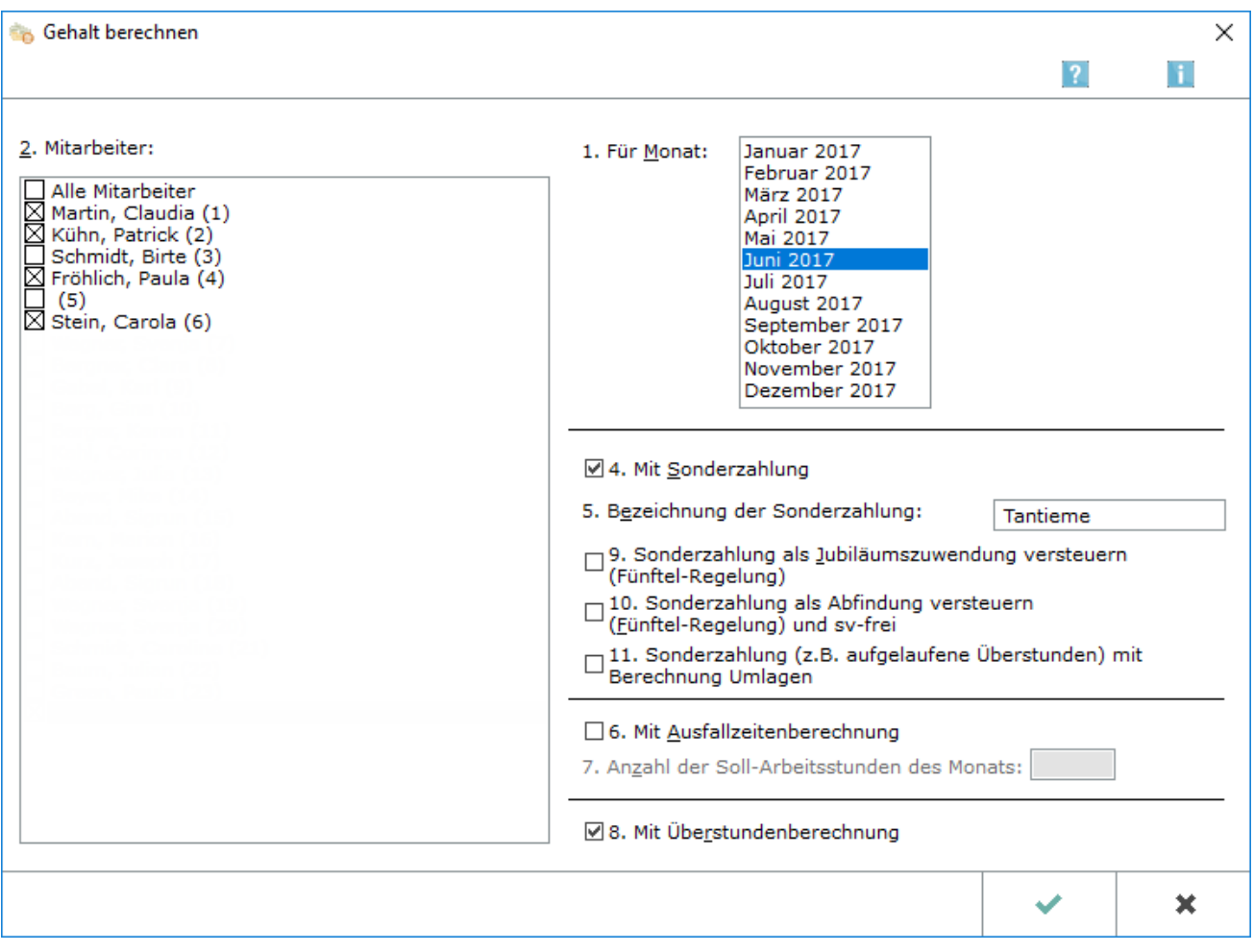

Vor einer Berechnung müssen bei [Allgemeine Grunddaten,](https://onlinehilfen.ra-micro.de/index.php/Allgemeine_Grunddaten_%C3%A4ndern) bei [monatliche Grunddaten](https://onlinehilfen.ra-micro.de/index.php/Monatliche_Grunddaten_%C3%A4ndern) und bei [Mitarbeiterdaten](https://onlinehilfen.ra-micro.de/index.php/Mitarbeiterdaten_%C3%A4ndern) die notwendigen Eintragungen erfolgt sein. Eine Berechnung der Vormonate muss bereits durchgeführt worden sein.

Die Berechnung kann zu fehlerhaften Ergebnissen führen, wenn die Vormonate unvollständig oder nicht in der richtigen Reihenfolge berechnet wurden. Im Dezember ist unter Umständen zusätzlich der [Lohnsteuerjahresausgleich](https://onlinehilfen.ra-micro.de/index.php/Lohnsteuerjahresausgleich) durchzuführen.

Wurde Gehalt berechnet, das vor dem letzten bereits abgerechneten Monat liegt, müssen alle Folgemonate dieses gerade berechneten Monats neu berechnet werden. Die Neuberechnung muss nach der Reihenfolge der Monate vorgenommen werden; es wird mit dem folgenden des gerade berechneten begonnen. Die Neuberechnung ist erforderlich, um die bisher berechneten Jahreswerte zu aktualisieren.

Für die Berechnung von Sonderzahlungen, wie Tantiemen, Weihnachts- oder Urlaubsgeld wird die Option *4. mit Sonderzahlung* aktiviert und anschließend die Bezeichnung der Sonderzahlung eingegeben. Bei der weiteren Berechnung besteht dann die Möglichkeit, für jeden Mitarbeiter einen individuellen Betrag einzugeben.

Durch *Gehalt berechnen* werden grundsätzlich die Auswertungen bei *Lohn/Gehalt* mit Daten gefüllt. Zu beachten ist aber, dass das *Lohnjournal* erst dann mit Daten gefüllt wird, wenn die *Gehaltsbescheinigungen* gedruckt oder angezeigt wurden.

## <span id="page-2-0"></span>Funktionen im Bearbeitungsbereich

### <span id="page-2-1"></span>1. Für Monat

Der Monat wird gewählt, für den das Gehalt berechnet werden soll.

### <span id="page-2-2"></span>2. Mitarbeiter

Die Mitarbeiter werden gewählt, für die die Gehaltsberechnung erfolgen soll.

### <span id="page-2-3"></span>4. Mit Sonderzahlung

Diese Einstellung wird gewählt, wenn die zu berechnenden Mitarbeiter eine Sonderzahlung erhalten sollen, etwa Urlaubs- oder Weihnachtsgeld oder Jubiläumszuwendungen. Im weiteren Verlauf der Gehaltsberechnung muss für jeden Mitarbeiter individuell die Höhe der Beträge eingegeben werden.

### <span id="page-2-4"></span>5. Bezeichnung der Sonderzahlung

Nur wenn die obige Einstellung *4. mit Sonderzahlung* gewählt wurde, kann die Bezeichnung der Sonderzahlung eingegeben werden. Diese Bezeichnung wird anschließend in allen Auswertungen mit gedruckt.

## <span id="page-2-5"></span>9. Sonderzahlung als Jubiläumszuwendung versteuern (Fünftel-Regelung)

Nur wenn die obige Einstellung *4. mit Sonderzahlung* gewählt wurde, kann in dieser Zeile die Besteuerung nach der Fünftel-Regelung veranlasst werden.

## <span id="page-2-6"></span>10. Sonderzahlung als Abfindung versteuern (Fünftel-Regelung) und sv-frei

Soll die Sonderzahlung nach der Fünftel-Regelung besteuert und sozialversicherungsfrei belassen werden, kann dies hier alternativ zu 9. eingetragen werden, wenn die obige Einstellung *4. mit Sonderzahlung* gewählt wurde. Eine solche Abfindung sollte immer separat abgerechnet werden.

# <span id="page-3-0"></span>11. Sonderzahlung (z. B. aufgelaufene Überstunden) mit Berechnung Umlagen

Sollen auf die Sonderzahlung auch Umlagen (U1 und U2) berechnet werden, kann dies hier ausgewählt werden, wenn die obige Einstellung *4. mit Sonderzahlung* gewählt wurde.

## <span id="page-3-1"></span>6. Mit Ausfallzeitenberechnung

Diese Einstellung wird gewählt, wenn die Ausfallzeiten (Krankheit, Mutterschaft, bezahlter oder unbezahlter Urlaub) der Mitarbeiter mitberechnet werden sollen. Im weiteren Verlauf der Berechnung müssen für jeden Mitarbeiter individuell die Ausfallzeiten angegeben werden.

## <span id="page-3-2"></span>7. Anzahl der Soll-Arbeitsstunden des Monats

Dieses Eingabefeld ist nur aktiv, wenn in [Allgemeine Grunddaten ändern](https://onlinehilfen.ra-micro.de/index.php/Allgemeine_Grunddaten_%C3%A4ndern#Allgemeines_2) unter 9. die Berechnung des Gehaltes auf der Basis der konkreten Monatsarbeitsstunden gewählt wurde. Dann werden die Soll-Arbeitsstunden für die zu berechnenden Mitarbeiter eingegeben.

## <span id="page-3-3"></span>8. Mit Überstundenberechnung

Diese Einstellung wird gewählt, wenn für zu berechnende Mitarbeiter Überstunden abgerechnet werden sollen.

## <span id="page-3-4"></span>Funktionen in der Abschlussleiste

### <span id="page-3-5"></span>OK und Schließen

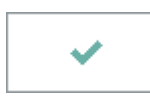

Die Berechnung wird gestartet. Abhängig von der obigen Auswahl erfolgt im Laufe der Berechnung die Aufforderung, für jeden Mitarbeiter individuelle Angaben zu machen. Eine Erklärung zur Maske Zusatzangaben zur Gehaltsberechnung erfolgt unter [weitere Funktionen und Erklärungen](#page-4-0).

### <span id="page-3-6"></span>Abbruch und Schließen

×

Beendet die Programmfunktion. Eine Speicherung erfolgt nicht.

# <span id="page-4-0"></span>Weitere Funktionen und Erklärungen

## <span id="page-4-1"></span>Allgemeines

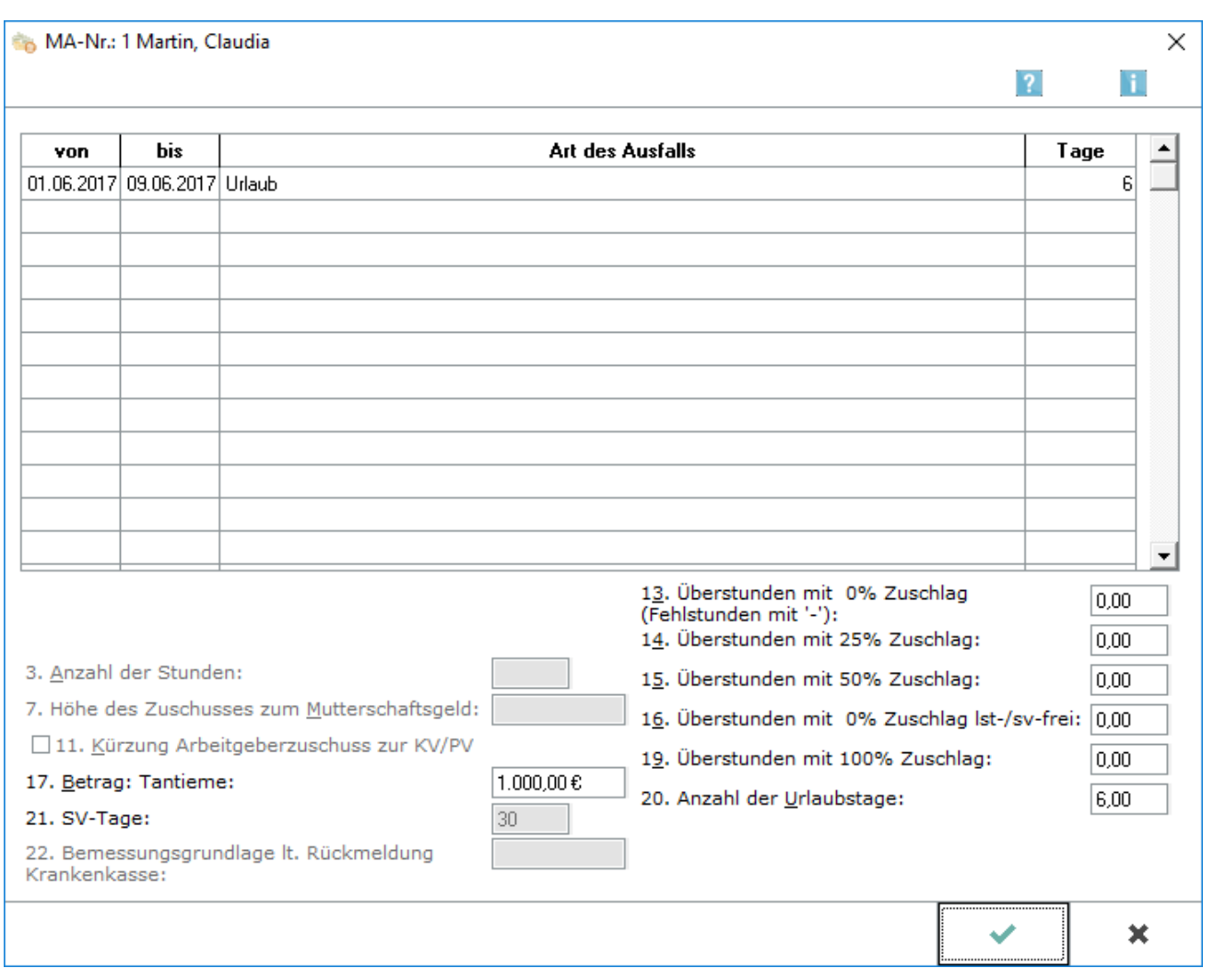

Diese Maske wird gegebenenfalls während der Gehaltsberechnung aufgerufen. Sie wird für jeden Mitarbeiter gesondert angezeigt und ist mit dessen Mitarbeiternummer und Name im Kopfbereich der Maske überschrieben.

Die Maske wird um Punkt 2 Anzahl der Soll-Arbeitsstunden ergänzt, wenn in [Allgemeine Grunddaten](https://onlinehilfen.ra-micro.de/index.php/Allgemeine_Grunddaten_%C3%A4ndern) unter 9. die Berechnungsvariante für Teilmonate auf Basis der konkreten Arbeitsstunden gewählt wurde und der Mitarbeiter nicht ab Monatsanfang oder nicht bis Monatsende beschäftigt ist. Aus den hier angezeigten Arbeitstagen (Punkt 4 - 6, 10) werden dann Arbeitsstunden.

Bei der Abrechnung von Krankheitstagen des Mitarbeiters über die Ausfallzeit Lohnfortzahlung sollte in Allgemeine Grunddaten unbedingt die Option Kalendertage des Monats eingestellt werden, da es ansonsten bei Monaten, die nicht 30 Tage umfassen, zu Differenzen kommen kann.

Für die Berechnung von Ausfallzeiten muss das Anfangs- und Enddatum der Ausfallzeit erfasst und der Grund der Ausfallzeit ausgewählt werden. Es können pro Mitarbeiter mehrere Ausfallzeiten innerhalb des Monats erfasst werden. Soweit die Ausfallzeit zu einer Kürzung der SV-Tage führt, wird dies vom Programm automatisch berücksichtigt.

#### Arbeitserleichterung

Die Eingabe der individuellen Ausfallzeiten (4 - 6, 10, 12) für jeden Mitarbeiter kann entfallen, wenn die Ausfallzeiten aus der Urlaubsplanung in die Lohnbuchhaltung übernommen werden. Die [Urlaubsplanung](https://onlinehilfen.ra-micro.de/index.php/Urlaubsplanung_Einstellungen) wird gestartet und unter Einstellungen auf der Karteikarte Lohnprogramm die nötigen Änderungen vorgenommen. Zusätzlich müssen die Urlaubsdaten jedes Mitarbeiters für jeden Monat gesondert festgelegt werden. Dazu wird in [Urlaubsplanung](https://onlinehilfen.ra-micro.de/index.php/Urlaubsdaten_erfassen) der geplante Urlaub zum Ist-Urlaub geändert.

### <span id="page-5-0"></span>Funktionen im Bearbeitungsbereich

### <span id="page-5-1"></span>**Ausfallzeitenerfassungsfenster**

#### <span id="page-5-2"></span>**von**

Bei der Berechnung von Ausfallzeiten wird das Datum des Beginns der Ausfallzeit angegeben. Das Programm ermittelt die SV-Tage automatisch.

#### <span id="page-5-3"></span>**bis**

Ggf. wird das Ende der Ausfallzeit eingegeben. Wenn kein Enddatum eingegeben wird, wird die Ausfallzeit automatisch in den nächsten Monat fortgeschrieben.

### <span id="page-5-4"></span>**Art des Ausfalls**

Der Grund der Ausfallzeit wird über eine Auswahlliste erfasst.

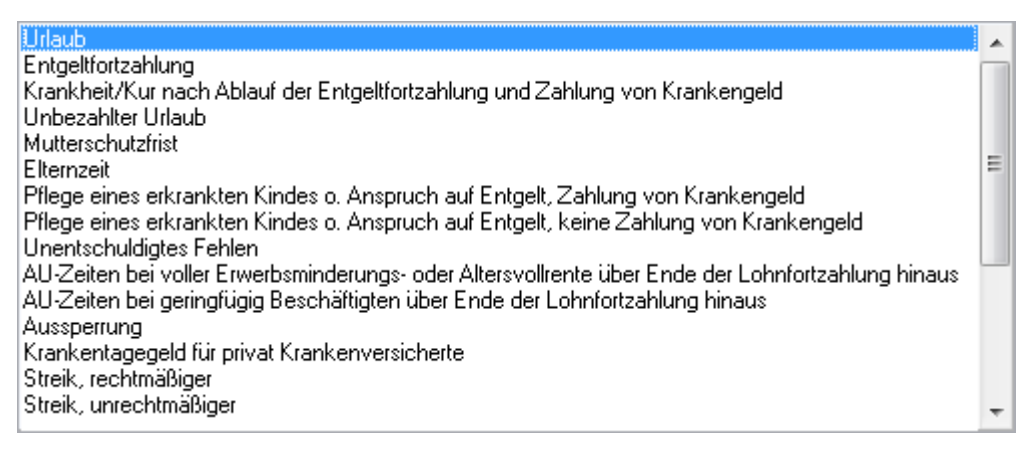

#### Hier ist die zutreffende Ausfallart auszuwählen.

## <span id="page-6-0"></span>**Tage**

Bei Eingabe einer Ausfallzeit wird die Anzahl der Tage anhand des erfassten Datumsbereiches angezeigt.

### <span id="page-6-1"></span>**3. Anzahl der Stunden**

Die Anzahl der tatsächlich geleisteten Arbeitsstunden wird eingegeben. In diesem Feld ist eine Eingabe nur möglich, wenn der Mitarbeiter kein festes Bruttogehalt bezieht, sondern ausschließlich auf Stundenbasis abgerechnet wird.

Die erforderlichen Eingaben werden unter [Mitarbeiterdaten ändern](https://onlinehilfen.ra-micro.de/index.php/Mitarbeiterdaten_%C3%A4ndern#Gehalt.2FZuschl.C3.A4ge) auf dem Register Gehalt vorgenommen.

### <span id="page-6-2"></span>**7. Höhe des Zuschusses zum Mutterschaftsgeld**

Der Gesamtbetrag des vom Arbeitgeber zu zahlenden Zuschusses zum Mutterschaftsgeld wird eingetragen.

Beispiel zur Berechnung:

Nach § 14 Mutterschutzgesetz hat der Arbeitgeber einen Zuschuss zum Mutterschaftsgeld in Höhe des Unterschiedsbetrages zwischen 13 € und dem durchschnittlichen Nettoarbeitsentgelt pro Kalendertag zu zahlen.

Das durchschnittliche kalendertägliche Arbeitsentgelt ist aus den letzten drei abgerechneten Kalendermonaten, bei wöchentlicher Abrechnung den letzten 13 abgerechneten Wochen vor Beginn der Schutzfrist zu berechnen. Dabei ist der Kalendermonat mit 30 Tagen zu berücksichtigen. Beispiel: Die Mutterschutzfrist beginnt am 06.04.2018. Für die Berechnung des Zuschusses im Monat April 2018 sind somit die Nettoarbeitsentgelte der Monate Januar, Februar und März 2018 maßgebend. Es wurden folgende Nettoentgelte erzielt:

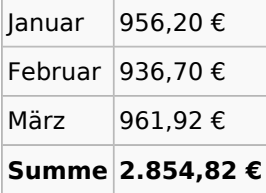

Die Summe des Entgeltes ist durch 90 Tage zu teilen. Es ergibt sich ein kalendertägliches Nettoentgelt von 31,72 €. Von diesem Entgelt ist das von der Krankenkasse zu zahlende Mutterschaftsgeld in Höhe von 13 € je Kalendertag abzuziehen. Der verbleibende Betrag von 18,72 € ist mit den Kalendertagen zu multiplizieren, an denen sich die Mitarbeiterin im abzurechnenden Monat April 2018 im Mutterschutz befindet, in unserem Beispiel 25 Tage.

Der vom Arbeitgeber zu zahlende Zuschuss beträgt somit insgesamt 468,00 €. Dieser Betrag wäre in Gehalt berechnen in Zeile 7 einzutragen. Alternativ kann der Betrag in den [Mitarbeiterdaten](https://onlinehilfen.ra-micro.de/index.php/Mitarbeiterdaten_%C3%A4ndern#SV) auf der Karteikarte SV unter Punkt 54 eingefügt werden. Zu beachten ist aber, dass diese Beispielrechnung nicht alle rechtlichen Besonderheiten berücksichtigt, die unter Umständen einschlägig sind. Der Krankenkassenzuschuss wird direkt an die Arbeitnehmerin gezahlt und wird deshalb nicht in der Gehaltsberechnung aufgeführt.

## <span id="page-7-0"></span>**11. Kürzung Arbeitgeberzuschuss zur KV/PV**

In diesem Feld ist eine Eintragung nur möglich, wenn Ausfallzeiten eingegeben wurden und der Mitarbeiter freiwillig oder privatversichert ist. Diese Mitarbeiter haben für bestimmte Ausfallzeiten (z. B. Arbeitsunfähigkeit über die Dauer der Gehaltsfortzahlung hinaus) keinen Anspruch auf den Arbeitgeberzuschuss zur Kranken- und Pflegeversicherung. Wenn die Kürzung bestätigt wird, wird der Arbeitgeberzuschuss anteilig zu den eingegebenen Ausfallzeiten gekürzt. Wenn die Kürzung nicht bestätigt wird, wird der Arbeitgeberzuschuss auch für diese Ausfallzeiten gezahlt.

## <span id="page-7-1"></span>**17. Betrag (Sonderzahlung)**

Ein Betrag für eine Sonderzahlung wird eingegeben. Die Eingabe ist nur möglich, wenn zuvor unter [Gehalt](https://onlinehilfen.ra-micro.de/index.php/Gehalt_berechnen#Allgemeines)  [berechnen](https://onlinehilfen.ra-micro.de/index.php/Gehalt_berechnen#Allgemeines) die Option *Mit Sonderzahlung* gewählt wurde.

Die dort eingetragene Bezeichnung für die Sonderzahlung wird in Punkt 17. angezeigt.

Die hier eingegebene Sonderzahlung wird als Einmalzahlung nach der Jahrestabelle versteuert.

## <span id="page-7-2"></span>**21. SV-Tage**

Ein voller Monat ist grundsätzlich immer mit 30 SV-Tagen anzusetzen.

## <span id="page-7-3"></span>**22. Bemessungsgrundlage lt. Rückmeldung Krankenkasse**

Eine Eingabe ist nur bei Mitarbeitern in der Gleitzone möglich. Wird eine *Bemessungsgrundlage lt. Rückmeldung Krankenkasse* eingegeben, ersetzt diese die sonst berechnete Bemessungsgrundlage in der Gleitzone.

## <span id="page-7-4"></span>**13.-19. Überstunden**

Die Anzahl der geleisteten Überstunden wird bei den anfallenden Zuschlägen eingetragen. Unter 13. können durch Eingabe eines negativen Wertes auch Fehlstunden eingetragen werden. Eine Eingabe ist nur möglich, wenn zuvor in [Gehalt berechnen](https://onlinehilfen.ra-micro.de/index.php/Gehalt_berechnen#Allgemeines) in Punkt 8 die Option *Mit Überstundenberechnung* gewählt wurde.

Darüber hinaus muss in den [Mitarbeiterdaten](https://onlinehilfen.ra-micro.de/index.php/Mitarbeiterdaten_%C3%A4ndern#Gehalt.2FZuschl.C3.A4ge) unter Punkt 13 für den jeweiligen Mitarbeiter ein Stundenlohn eingegeben sein. Dieser Stundenlohn wird ggf. im Infobereich der Eingabemaske unten links angezeigt.

## <span id="page-7-5"></span>**20. Anzahl der Urlaubstage**

Die Anzahl der Urlaubstage wird eingetragen.

# <span id="page-8-0"></span>Funktionen in der Abschlussleiste

## <span id="page-8-1"></span>**OK und Schließen**

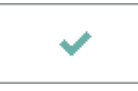

Die Berechnung wird gestartet und die Programmfunktion geschlossen.

## <span id="page-8-2"></span>Abbruch und Schließen

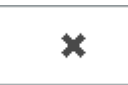

Beendet die Programmfunktion. Eine Speicherung erfolgt nicht.